# Ps การใช้งาน Photoshop ขั้นพื้นฐาน

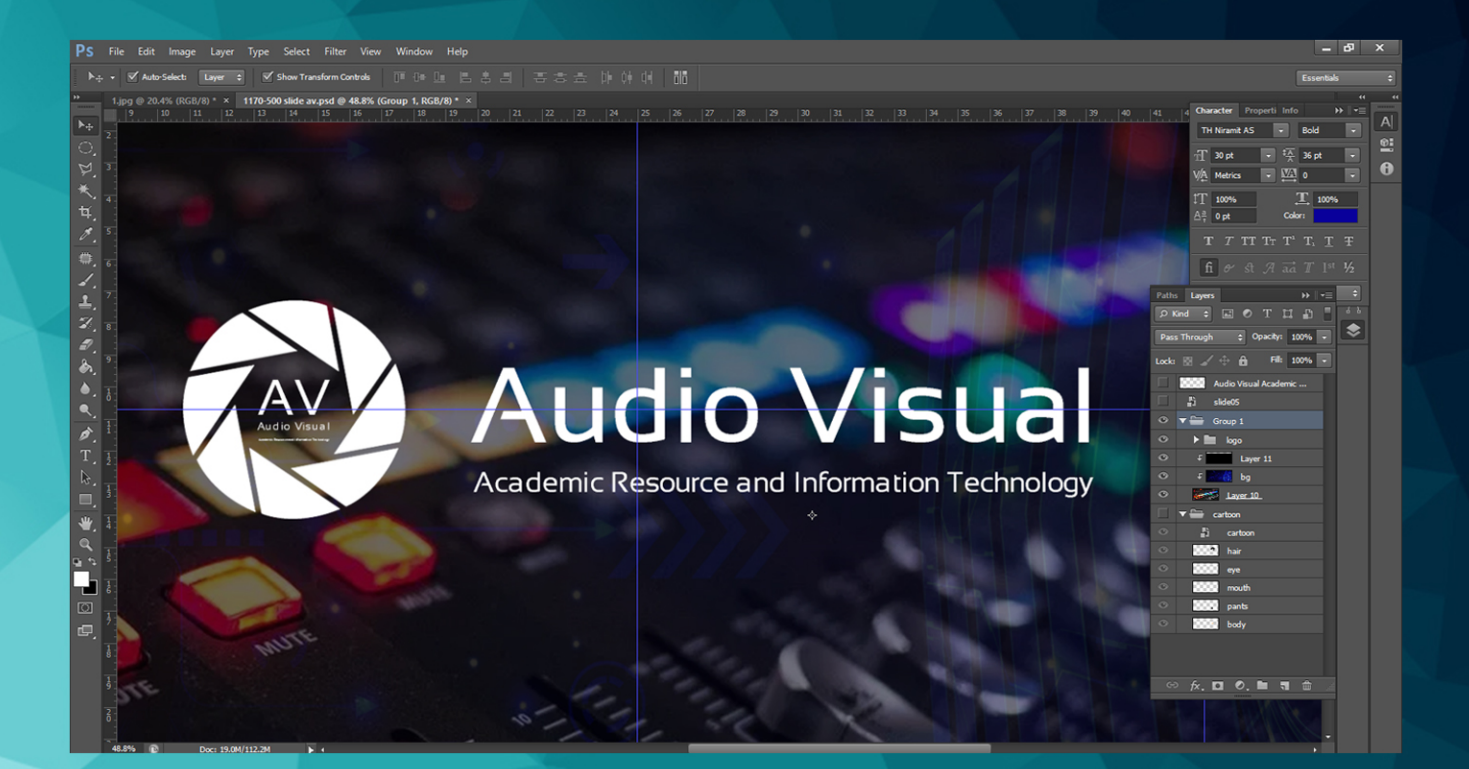

## ภูเบศ มาศธนานันต์ โสตทัศนวัสดุ ี<br>สำนักวิทยบริการและเทคโนโลยีสารสนเทศ

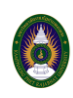

### **การใช้งาน Photoshop ขั้นพื้นฐาน**

Photoshop เป็นโปรแกรมในตระกูล Adobe ที่ใช้สำหรับตกแต่งภาพถ่ายและภาพกราฟฟิก ได้อย่างมี ประสิทธิ์ภำพ ไม่ว่ำจะเป็นงำนด้ำนสิ่งพิมพ์ นิตยสำร งำนด้ำนมัลติมีเดีย อีกทั้งยังสำมำรถตกแต่งและสร้ำงภำพ ี ซึ่งกำลังเป็นที่นิยมสงมากในขณะนี้ เราสามารถใส่ Effect ต่าง ๆ ให้กับภาพและตัวหนังสือ การทำภาพขาวดำและ การทำภาพถ่ายเป็นภาพเขียน การนำภาพต่าง ๆ มารวมกัน การ Retouch ตกแต่งภาพ นอกจากนี้ Photoshop ยังเป็นโปรแกรมสร้ำงและแก้ไขรูปภำพอย่ำงมืออำชีพโดยเฉพำะนักออกแบบในทุกวงกำรย่อมรู้จักโปรแกรมตัวนี้ดี

Photoshop เป็นโปรแกรมที่มีเครื่องมือมำกมำยเพื่อสนับสนุนกำรสร้ำงงำนประเภทสิ่งพิมพ์ งำนวิดีทัศน์ งานนำเสนอ งานมัลติมีเดีย ตลอดจนงานออกแบบและพัฒนาเว็บไซต์ การที่เราจะใช้งานโปรแกรม Photoshop ้จำเป็นต้องมีเครื่องที่มีความสามารถสูงพอควร มีความเร็วในการประมวลผล และมีหน่วยความจำที่เพียงพอ เพราะ ไม่เช่นนั้นกำรสร้ำงงำนของคุณคงต้องพบเจอปัญหำตำมมำอีกมำกมำย

ลักษณะงำนที่เหมำะสมกับโปรแกรม Photoshop มีหลำกหลำยมำกมำย แล้วแต่ควำมต้องกำรของ ผู้ออกแบบเช่น งำนรีทัชภำพ งำนอำร์ทเวิรค์ งำนโปสเตอร์ โปรชัวร์ แบนเนอร์ เป็นต้น โครงสร้ำงหน้ำตำของ โปรแกรมPhotoshop แบ่งแบบคร่ำวๆ ออกเป็น 3 ส่วน หลักๆ ดังนี้

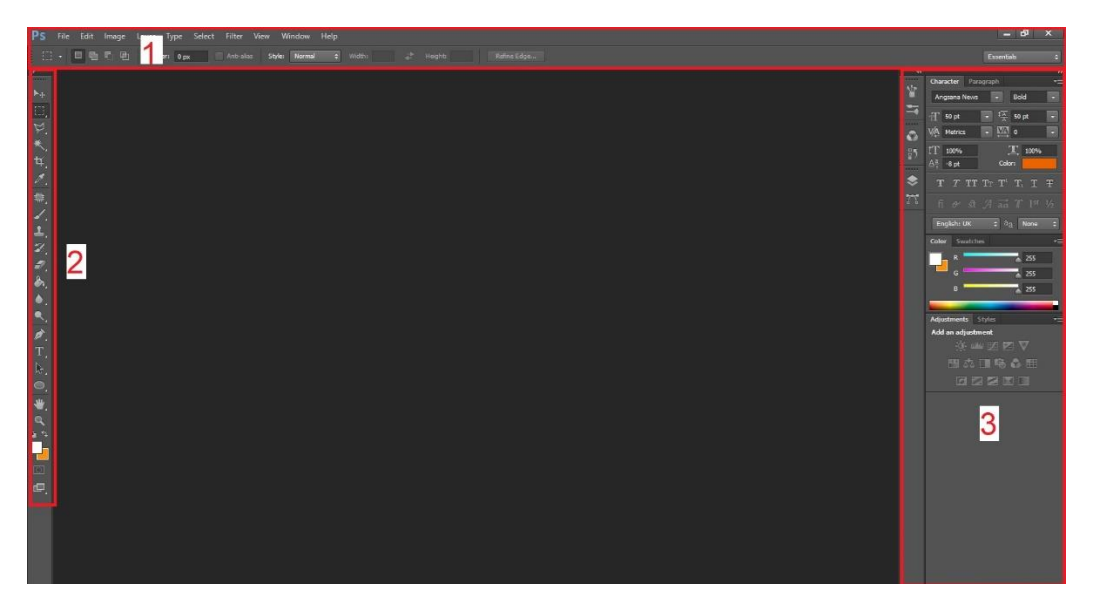

**1. แถบเมนู ด้านบน (Menu Bar)** : ใช้จัดกำรกับองค์ประกอบภำพรวม ของ โปรแกรม Photoshop เช่น กำร สร้ำงไฟล์งำน และบันทึกไฟล์งำน (File), ปรับแสงสีรูปภำพ (Image), เพิ่มเอฟเฟคให้รูปภำพ (Filter), ปรับแต่ง รูปแบบหน้ำตำของโปรแกรม (View) และ อื่น ๆ

**2. กล่องเครื่องมือ ด้านซ้าย (Tools box)** : เป็นส่วนที่รวบรวมเครื่องมือต่ำง ๆ ให้เลือกใช้งำนได้สะดวกมำกขึ้น ไม่ว่ำจะเป็น เครื่องมือตัดภำพ ลบภำพ เทสี ระบำยสี เพิ่มข้อควำม Text และ อื่น ๆ

**3. แถบจัดการเลเยอร์ ด้านขวา (Layer Panel)** : เป็นส่วนที่ใช้จัดกำรกับ องค์ประกอบย่อย ๆ ทั้งหมดที่รวมอยู่ ในไฟล์งำน โฟโต้ชอป (Photoshop 's Layer) ไม่ว่ำจะเป็น องค์ประกอบของรูปภำพแต่ละรูป )Image Layer) , ข้อควำม (Text Layer) รวมถึง องค์ประกอบย่อยอื่น ๆ

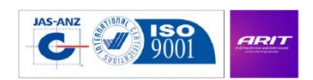

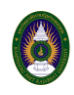

### **เริ่มต้นการใช้งาน Photoshop ขั้นพื้นฐาน**

### **1.การสร้างไฟล์งาน (Create File in Photoshop)**

ในการเริ่มต้นที่จะสร้างผลงานอะไรก็แล้วแต่ด้วย โปรแกรม Photoshop นั้น เราจะต้องทำการสร้างไฟล์ งำนขึ้นมำก่อน ซึ่งกำรสร้ำงไฟล์งำนนั้นก็เปรียบเสมือนกับกำรที่ สร้ำงแผ่นกระดำษว่ำงๆ ขึ้นมำ 1 แผ่น เพื่อใช้ ส ำหรับวำดรูป หรือ ใส่รูปภำพอะไรก็ตำม ที่ต้องกำรจะตกแต่งลงไปในแผ่นกระดำษแผ่นนั้น ๆ นั่นเอง ซึ่งวิธีกำร สร้างไฟล์งานนั้น ให้กดที่ ปุ่ม File ในแถบเมนูด้านบน แล้วตามด้วย ปุ่ม New (จำง่ายๆ ว่า File > New)

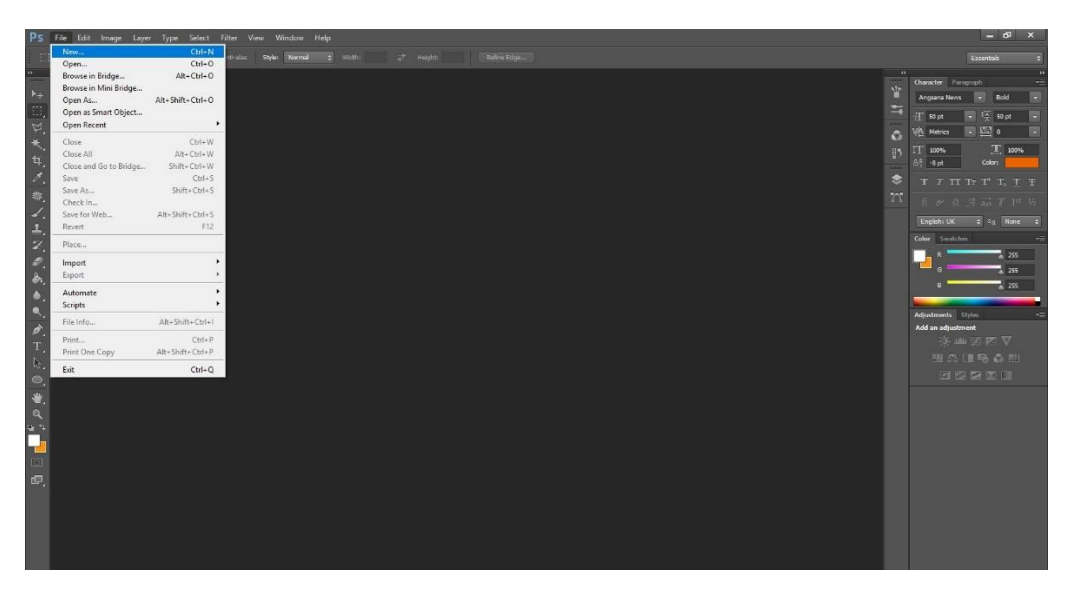

หลังจำกนั้น โปรแกรมจะขึ้นหน้ำต่ำงใหม่ขึ้นมำเพื่อให้เรำ ตั้งชื่อไฟล์งำน พร้อมกับเลือกว่ำต้องกำรขนำดใหญ่ เท่ำไหร่ ควำมละเอียดมำกน้อยแค่ไหน เมื่อตั้งขนำดได้แล้ว ก็กด ปุ่ม OK

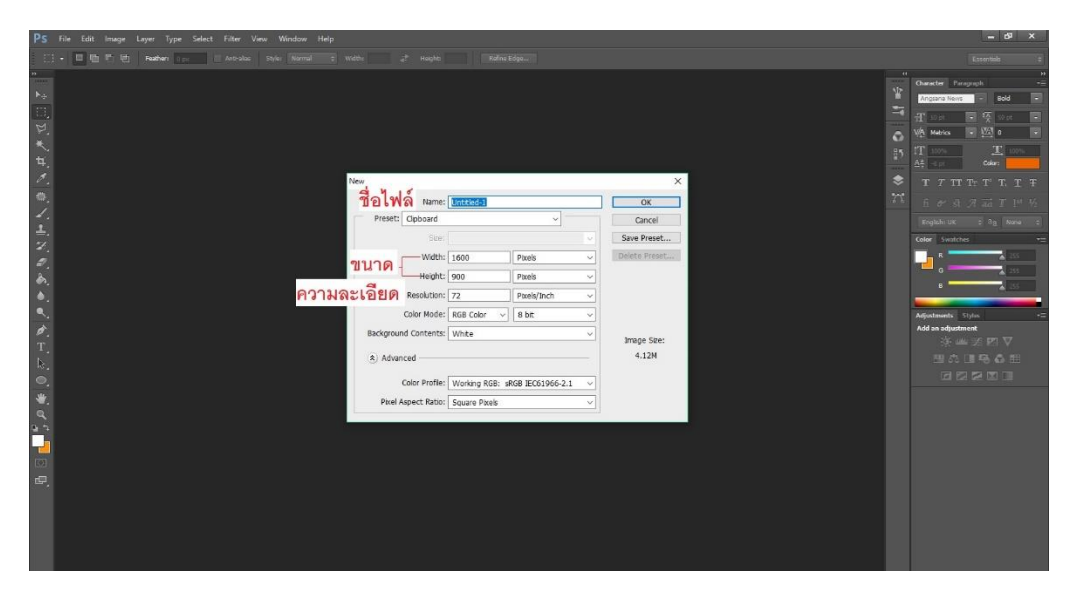

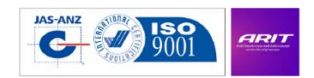

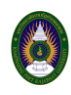

จำกนั้นเรำก็จะได้กระดำษขึ้นมำ 1 แผ่น ตำมขนำดที่เรำได้ตั้งเอำไว้ เป็นอันเสร็จสิ้น วิธีกำรสร้ำงไฟล์งำน

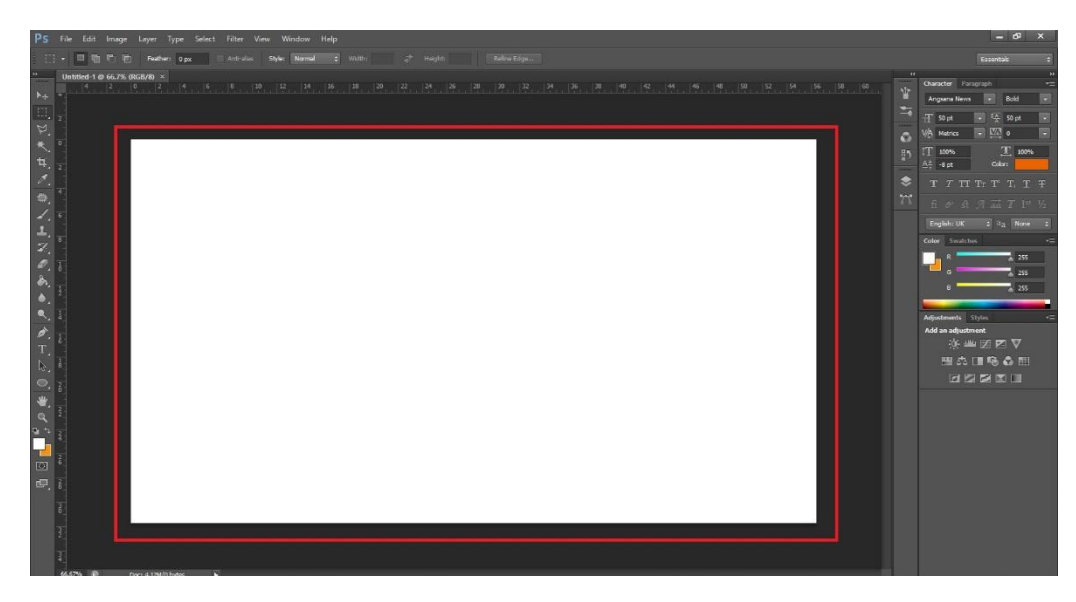

### **2. การดึงรูปภาพเข้าโปรแกรม (Images to Photoshop)**

กำรน ำรูปภำพเข้ำมำใช้งำนในโปรแกรม Photoshop สำมำรถท ำได้หลำยวิธีด้วยกัน แต่วิธีที่ง่ำยสุดคือ กำรลำกและวำง (Drag and Drop) เรำแค่เลือกไฟล์รูปภำพที่ต้องกำรจะใช้ จำกนั้นก็ใช้เม้ำส์คลิกที่ไฟล์รูปภำพ นั้น ๆ (คลิกซ้ำยค้ำง) แล้วก็ลำกมำวำงลงในส่วนของหน้ำกระดำษ (ไฟล์งำนที่เรำสร้ำงไว้ในโปรแกรม Photoshop) เพียงเท่ำนี้รูปภำพก็จะเข้ำมำอยู่ในโปรแกรม ให้เรำตกแต่ง รีทัชได้ตำมใจชอบ

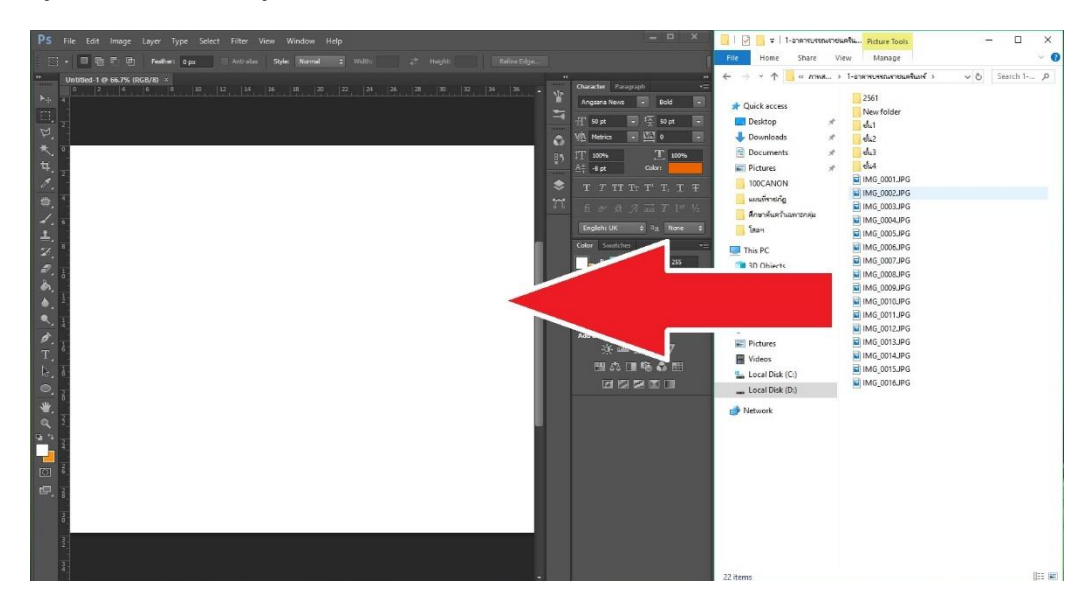

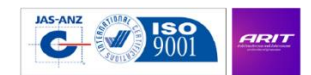

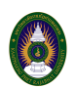

หลังจำกที่เรำดึงภำพเข้ำมำในโปรแกรมแล้ว ภำพที่ดึงเข้ำมำก็จะปรำกฎขึ้นบนหน้ำกระดำษไฟล์งำนที่เรำสร้ำงไว้ พร้อมกับสร้างเลเยอร์ให้โดยอัตโนมัติ ดังนั้น การจัดการกับเลเยอร์ จึงเป็นสิ่งจำเป็นในขั้นถัดไปที่เราจะต้องเรียนรู้

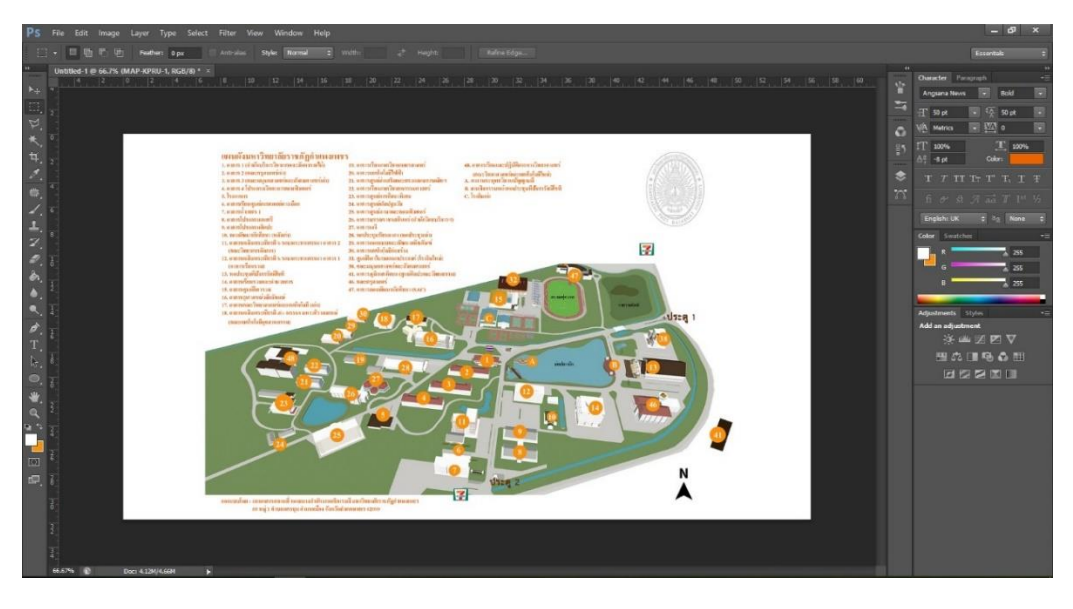

### **3. การจัดการเลเยอร์ (Photoshop's Layer Panel)**

ในส่วนของ เลเยอร์ (Layer) ในโปรแกรม Photoshop เปรียบเหมือนกับเศษกระดำษชิ้นเล็ก ๆ ที่อยู่บน ้ไฟล์งานของเรา โดยเราจะนำเศษกระดาษนั้น ๆ มาตัด หรือต่อกันก็ได้ ยิ่งถ้ามีเศษกระดาษชิ้นเล็ก ๆ อยู่มาก เท่ำไร ก็เท่ำกับว่ำในไฟล์งำนนั้น ๆ ก็จะมีเลเยอร์มำกขึ้นเท่ำนั้นนั่นเอง

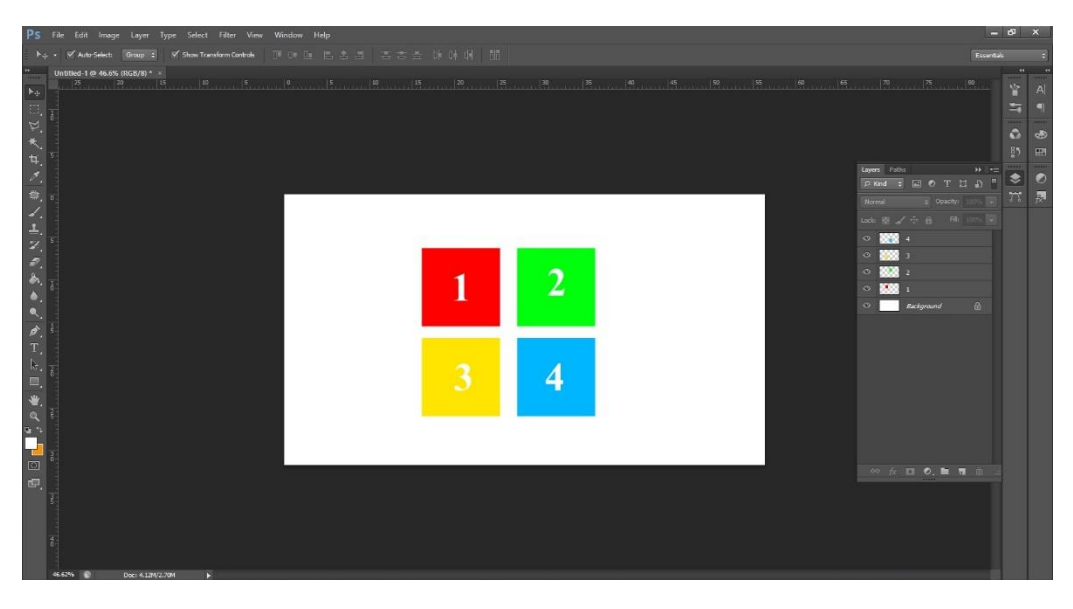

ส่วนหลักๆของเลเยอร์ที่เรำควรรู้ แบ่งออกเป็น 3 ส่วนใหญ่ๆ ได้แก่ กำรแสดงผลของเลเยอร์,กำรสร้ำงเลเยอร์ใหม่ และกำรลบเลเยอร์เก่ำ

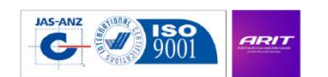

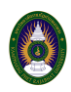

**3.1 <b>การแสดงผลของเลเยอร์** : เลเยอร์ที่อยู่บนสุด จะแสดงผลทับเลเยอร์ที่อยู่ล่างเสมอ เช่น ถ้าเรานำไฟล์งานของ เรามาวางไว้ตำแหน่งเดียวกันโดยเรียง ไล่จากบนลงล่าง 3-4-1-2 ผลลัพท์ของภาพที่อยู่บนสุดก็จะเป็น Layer 3

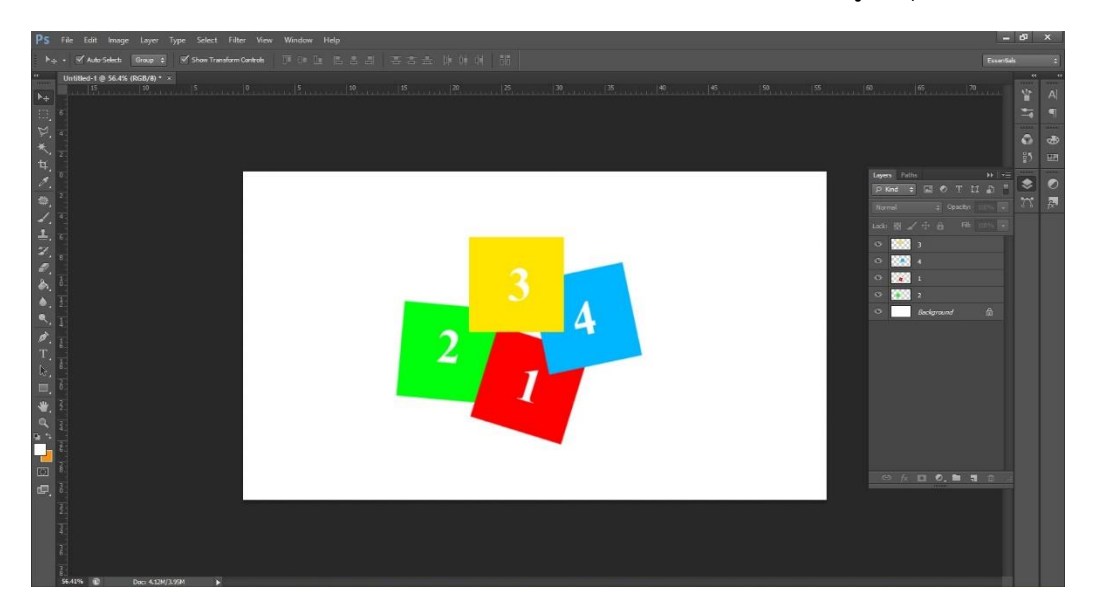

**3.2 การสร้างเลเยอร์ใหม่** : เรำสำมำรถสร้ำงเลเยอร์ใหม่ (Create New Layer) เพิ่มขึ้นมำได้เรื่อย ๆ ตำมควำม ต้องการ เพื่อที่จะทำการตกแต่ง เพิ่มเติมรูปภาพโดยที่ไม่ให้ปะปนกับเลเยอร์ของเดิม ด้วยการกดปุ่ม สัญลักษณ์ ไอคอนสี่เหลี่ยม 2 อันซ้อนกัน ที่อยู่บริเวณด้ำนล่ำงของแถบเลเยอร์

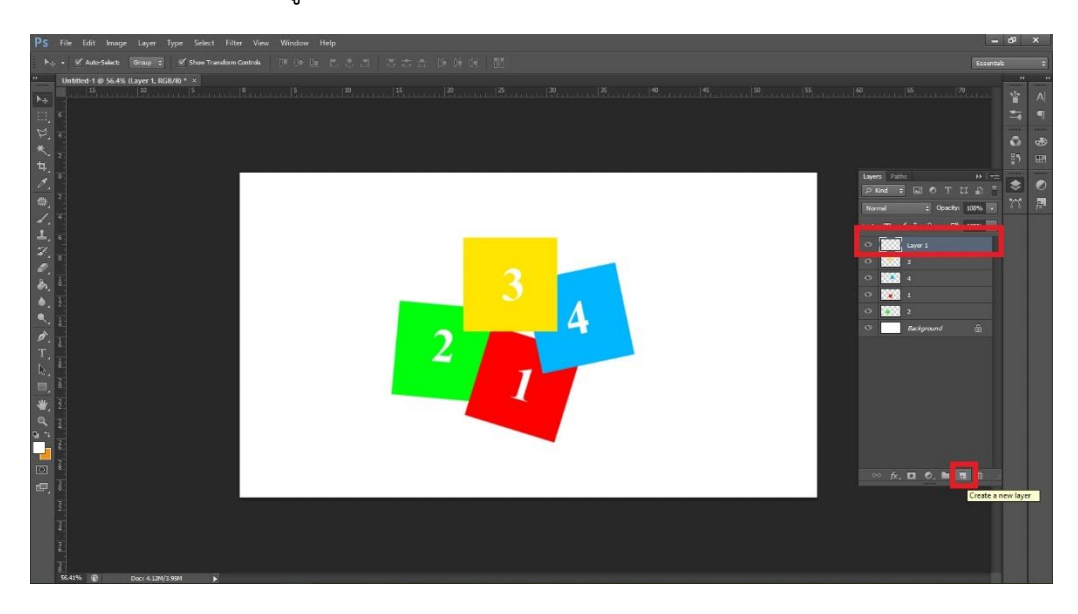

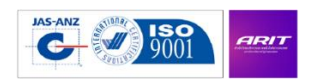

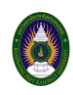

**3.3 การลบเลเยอร์เก่า (เลเยอร์ที่ไม่ได้ใช้งานแล้ว)** : เมื่อไฟล์งำนเรำถูกใส่เข้ำไปหลำยๆรูปภำพ ก็เริ่มจะมีเลเยอร์ เยอะมำกขึ้น อำจท ำให้เกิดควำมสับสน ยุ่งยำกในกำรจัดเรียง ดังนั้นเรำจึงควรรู้วิธีลบเลเยอร์เก่ำๆ ที่ไม่ได้ใช้งำน แล้วออกไปบ้ำง ซึ่งวิธีกำรลบที่ง่ำยสุด ก็คือ ให้กดเลือกเลเยอร์ที่จะลบ แล้ว กดปุ่ม Delete หรือ จะกด ปุ่มไอคอน รูปถังขยะ ที่ด้ำนล่ำงของแถบเลเยอร์ ก็ได้เช่นกัน เพียงแค่นี้รูปภำพในเลเยอร์นั้น ๆ ก็จะถูกลบออกไปทันที

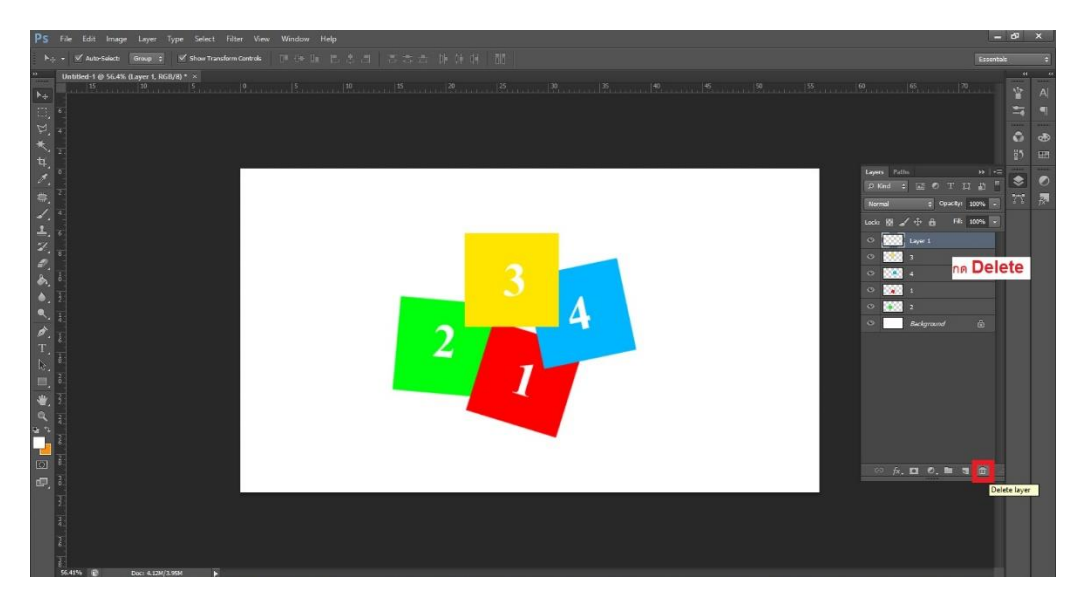

#### **4. การตัดต่อและลบรูปภาพบางส่วน**

่ ในส่วนของการ "ตัดต่อรูปภาพ" สามารถทำได้หลายวิธีมาก ๆ ขึ้นอยู่กับความถนัดและความชอบของแต่ ละคน ซึ่งจะขอแนะนำเฉพาะเครื่องมือพื้นฐานเริ่มต้น แบบที่ใช้งานง่ายๆ ก่อน เครื่องมือตัดต่อภำพขั้นพื้นฐำน (Basic Photoshop Tools)

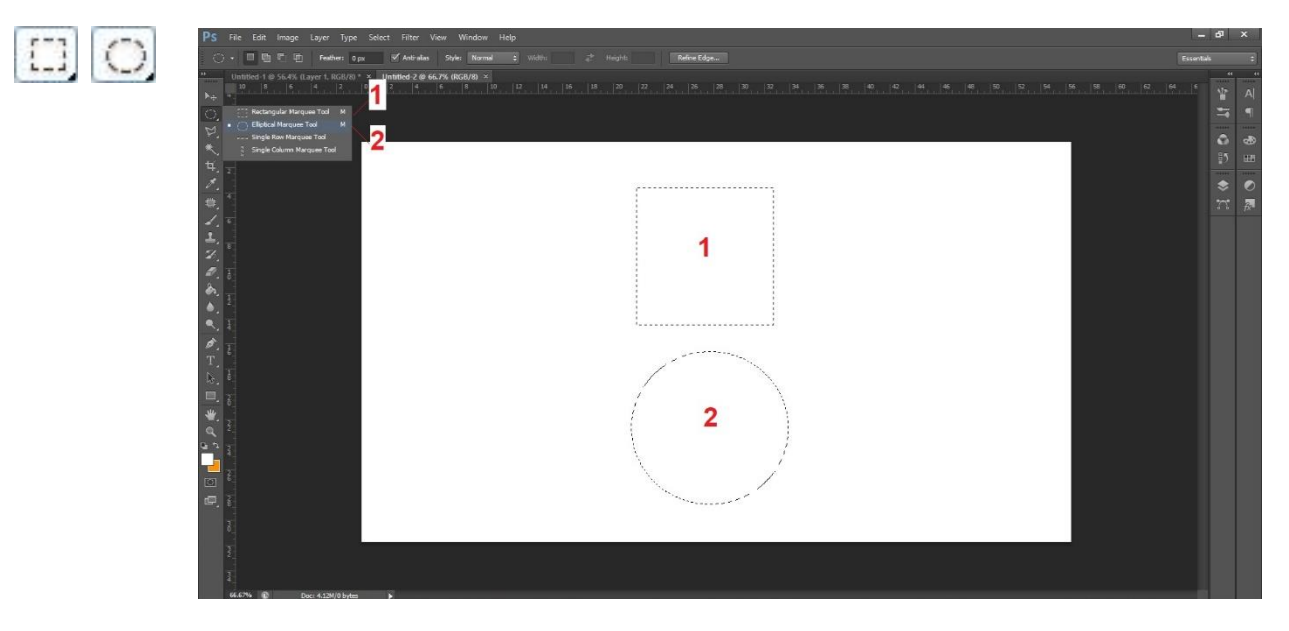

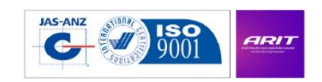

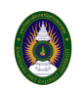

### $\mathbb{A}$

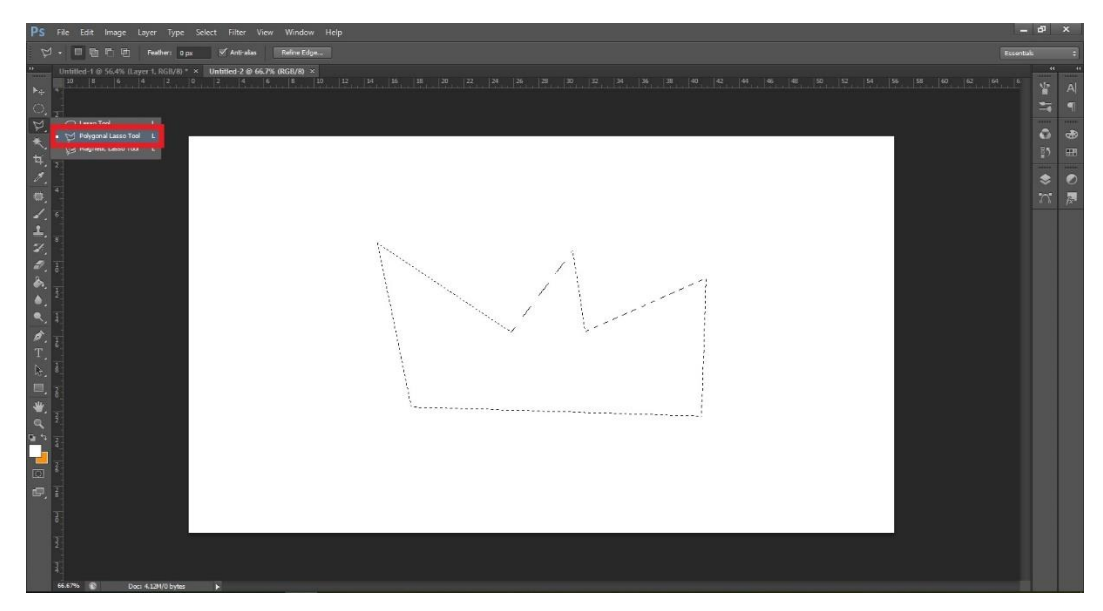

### **ตัวอย่างการใช้งานเครื่องมือ ตัดต่อภาพ**

1. เครื่องมือ ตัดภำพ แบบสี่เหลี่ยม กดเลือกเครื่องมือ แล้วลำกในบริเวณพื้นที่ ที่ต้องกำรจะตัด

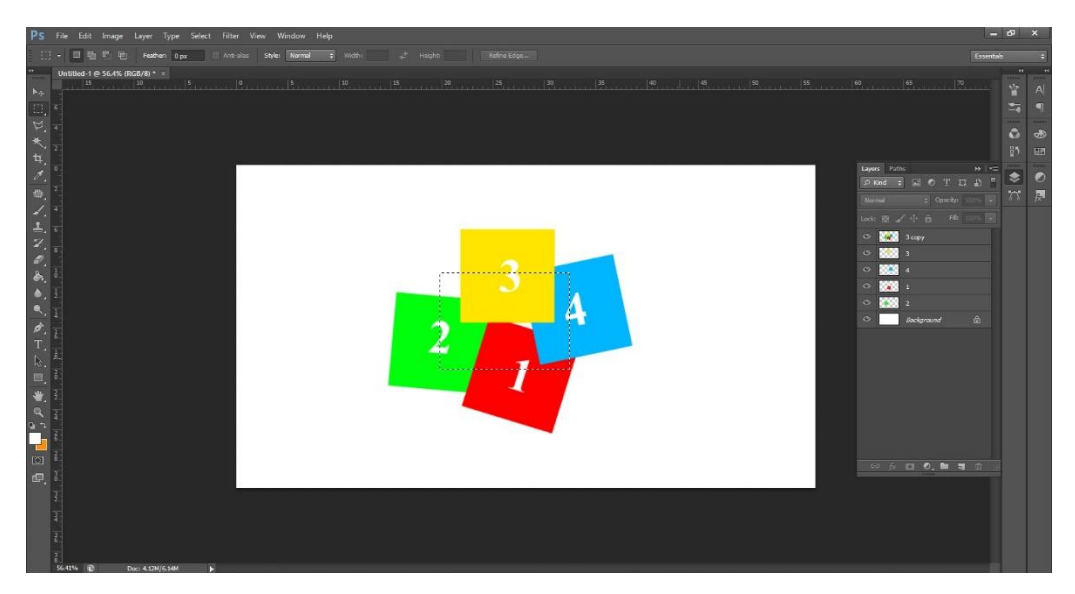

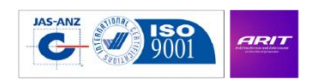

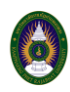

# เปลี่ยนเป็น เครื่องมือหัวลูกศร $\left|\bullet\right\rangle$ เพื่อดึงพื้นที่ใส่เส้นประออกมา

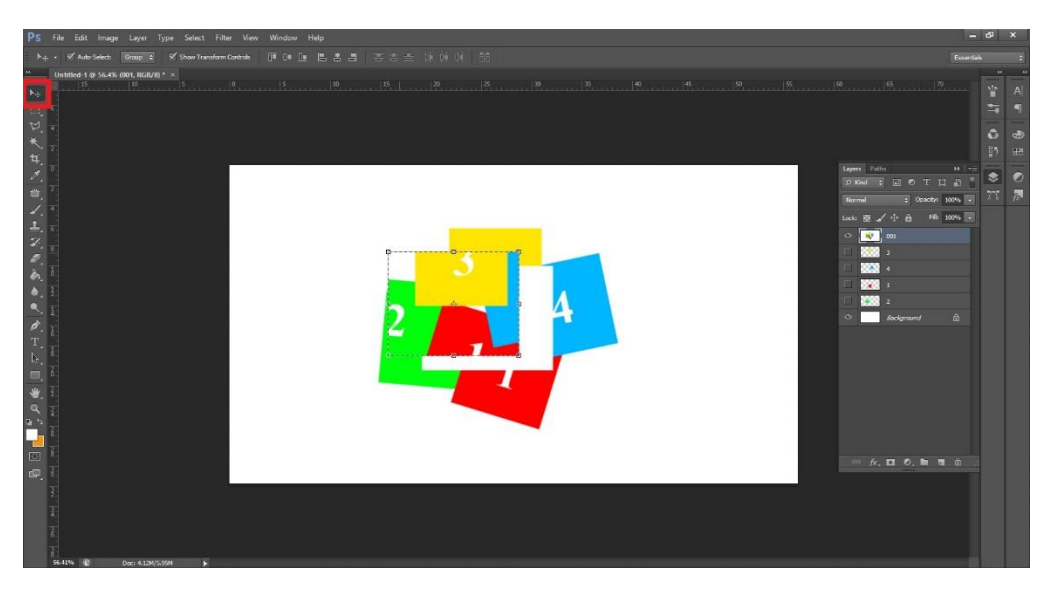

2. เครื่องมือ ตัดภำพ แบบวงกลม กดเลือกเครื่องมือ แล้วลำกในบริเวณพื้นที่ ที่ต้องกำรจะตัด

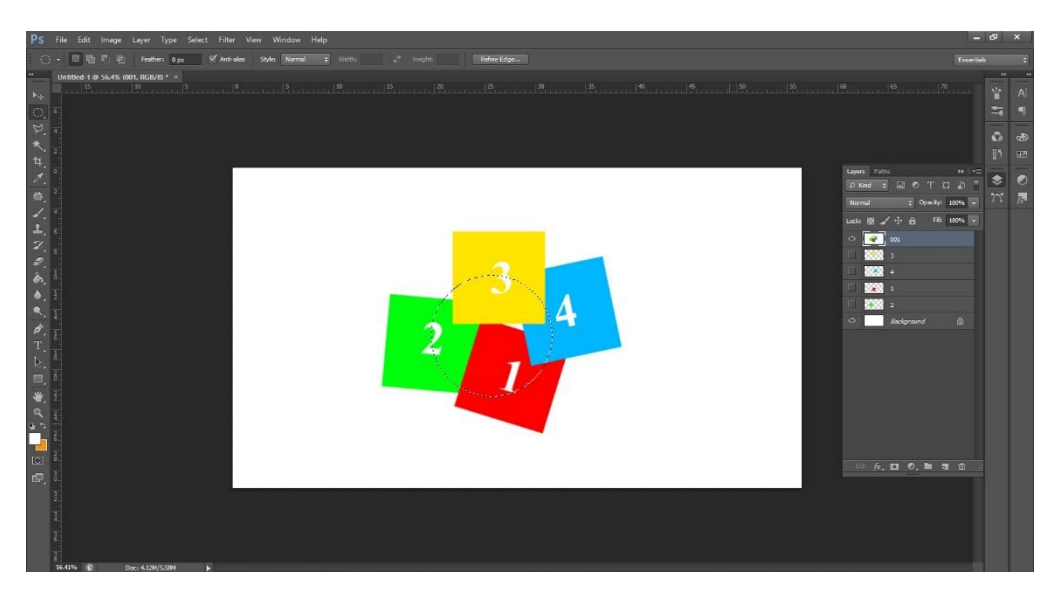

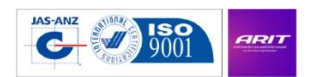

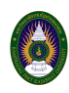

# เปลี่ยนเป็น เครื่องมือหัวลูกศร $\left|\bullet\right\rangle$ เพื่อดึงพื้นที่ใส่เส้นประออกมา

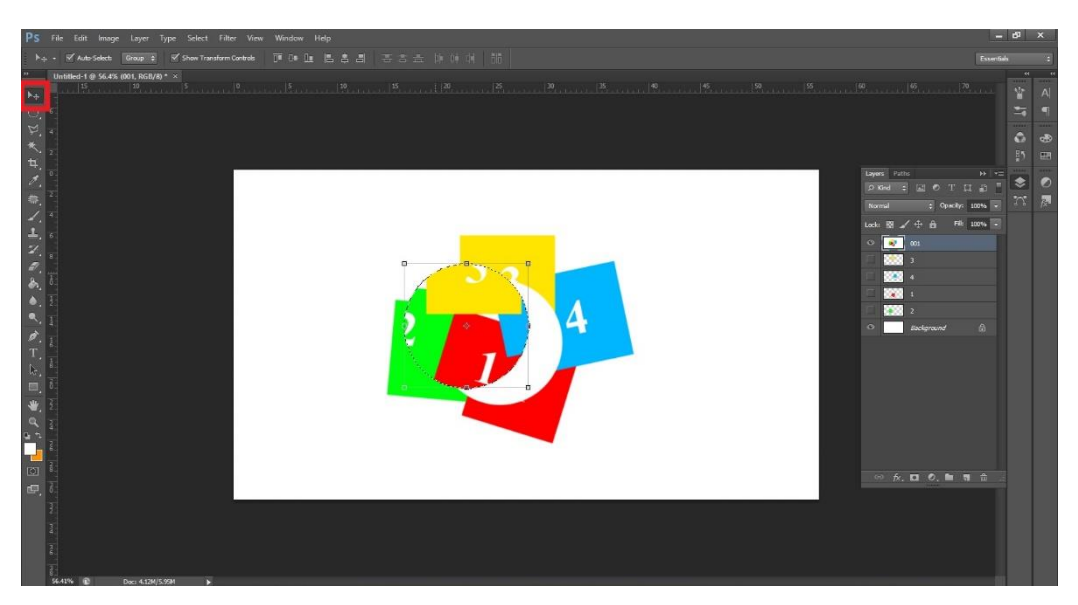

3. เครื่องมือ ตัดภำพ ตำมแนวเส้นตรง กดเลือกเครื่องมือ แล้วลำกในบริเวณพื้นที่ ที่ต้องกำรจะตัด

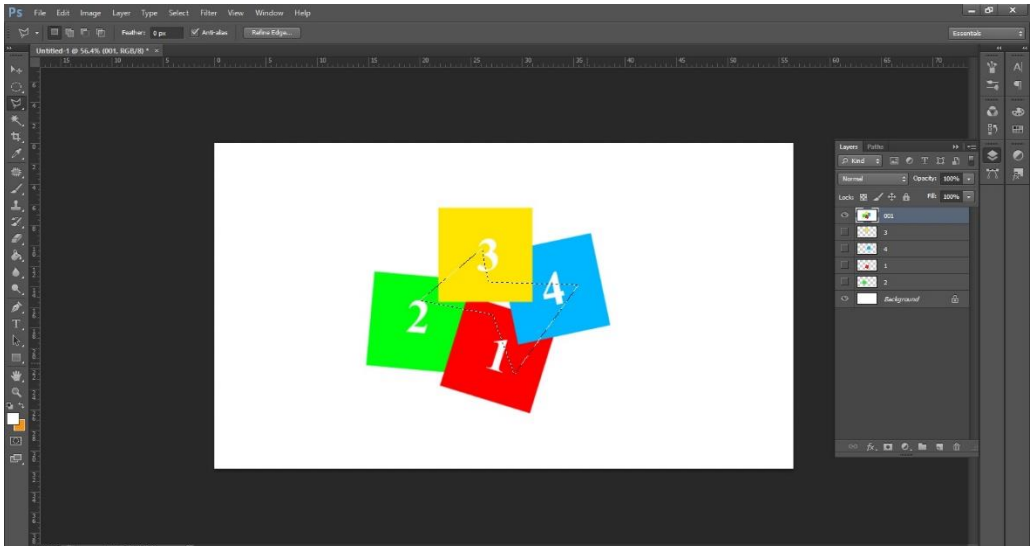

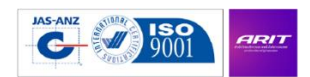

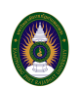

## เปลี่ยนเป็น เครื่องมือหัวลูกศร $\left|\bullet\pm\right|$  เพื่อดึงพื้นที่ใส่เส้นประออกมา

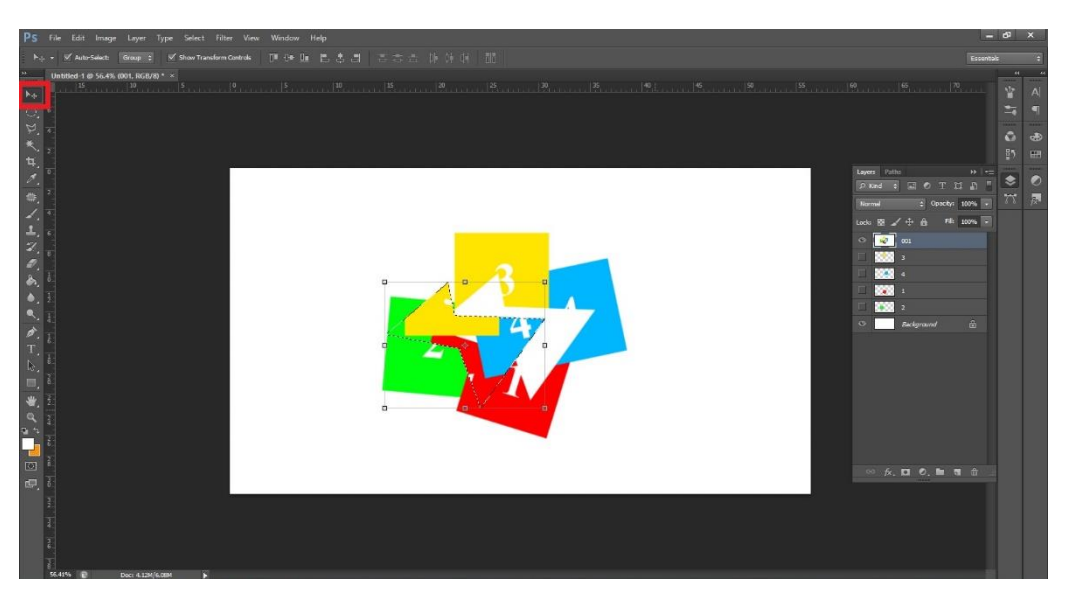

### **การลบภาพบางส่วน ด้วยเครื่องมือ ยางลบ (Eraser Tool)**

เป็นเครื่องมือที่ใช้ ลบส่วนบำงส่วนของรูปภำพ ในแบบที่เบสิคและรวดเร็ว วิธีใช้ก็แค่กดที่เครื่องมือไอคอน รูปยางลบ แล้วก็นำไปใช้ลบส่วนใด ๆ ก็ได้ตามที่ต้องการได้เลย แต่ถ้าต้องการปรับขนาดของยางลบให้ใหญ่ขึ้น หรือ เล็กลง ก็กด คลิกขวำ แล้วเลื่อนแถบ Size เพื่อปรับขนำดตำมที่ต้องกำร

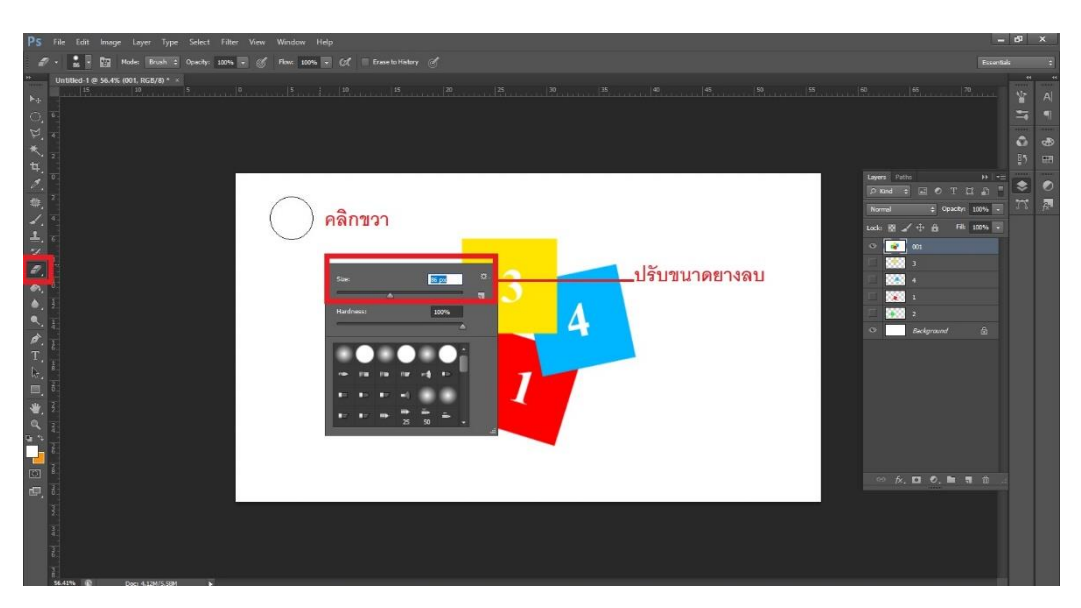

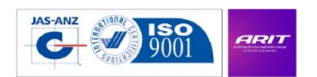

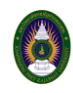

#### **5. การใส่ข้อความ (Text in)**

กำรใส่ข้อควำมตัวอักษรลงในไฟล์งำนของ โปรแกรม โฟโต้ชอป นั้น เป็นเรื่องที่ง่ำยมำก เพียงแค่กดปุ่ม เครื่องมือ Text ที่เป็นไอคอนสัญลักษณ์ตัว T แล้วคลิกลงในตำแหน่งที่ต้องการจะพิมพ์ข้อความ เพียงเท่านี้ โปรแกรมก็จะสร้ำง Layer Text ขึ้นมำ ให้เรำสำมำรถพิมพ์ข้อควำมได้ทันทีถ้ำต้องกำร เปลี่ยนฟอนต์ (Fonts) ปรับขนำด (Size) หรือ เปลี่ยนสี (Color) ข้อควำมตัวอักษร ก็สำมำรถกดที่แถบพำแนลด้ำนบนได้เลย

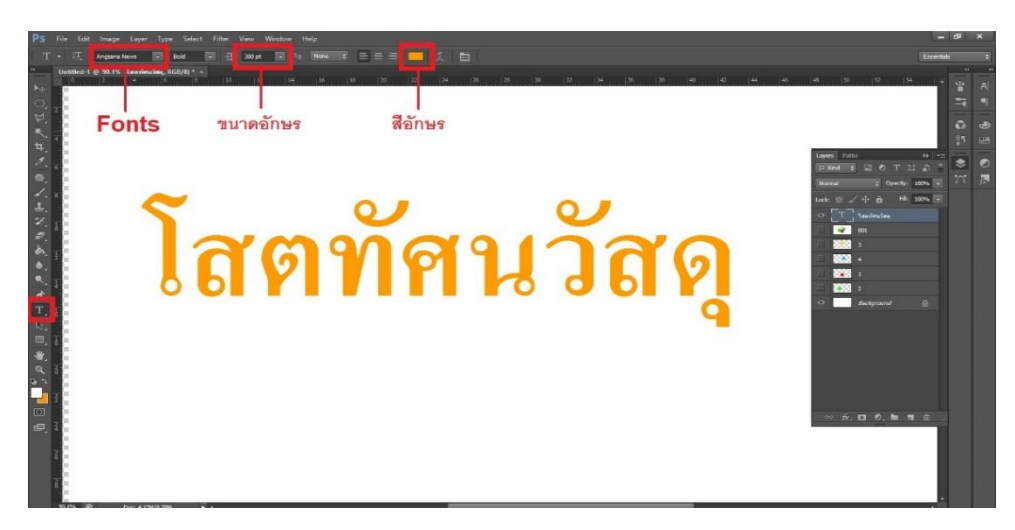

### **6. การบันทึกไฟล์งาน (Save)**

โปรแกรมโฟโต้ชอป สำมำรถแปลงไฟล์ และบันทึกไฟล์รูปภำพออกมำได้หลำกหลำยนำมสกุล (Format) ด้วยกัน แต่นำมสกุลหลักของตัว โปรแกรมโฟโต้ชอป จะมีนำมสกุลว่ำ .PSD ไฟล์ PSD เรียกได้ว่ำเป็นไฟล์ต้นฉบับ (Source File) ที่สำมำรถเปิดแก้ไข เพิ่มเติมต่อจำกเติมได้ทุกอย่ำง (แต่ต้องเปิดด้วย โปรแกรม Photoshop เท่ำนั้น) ดังนั้นโดยทั่วไปแล้วคนมักจะบันทึกไฟล์ออกมำ 2 นำมสกุล ก็คือ ไฟล์ .PSD ที่เป็นไฟล์ต้นฉบับ และ อีก ไฟล์ คือ ไฟล์ .JPG (jpeg) ที่เป็นไฟล์รูปภำพยอดนิยม และใช้กันอย่ำงแพร่หลำย

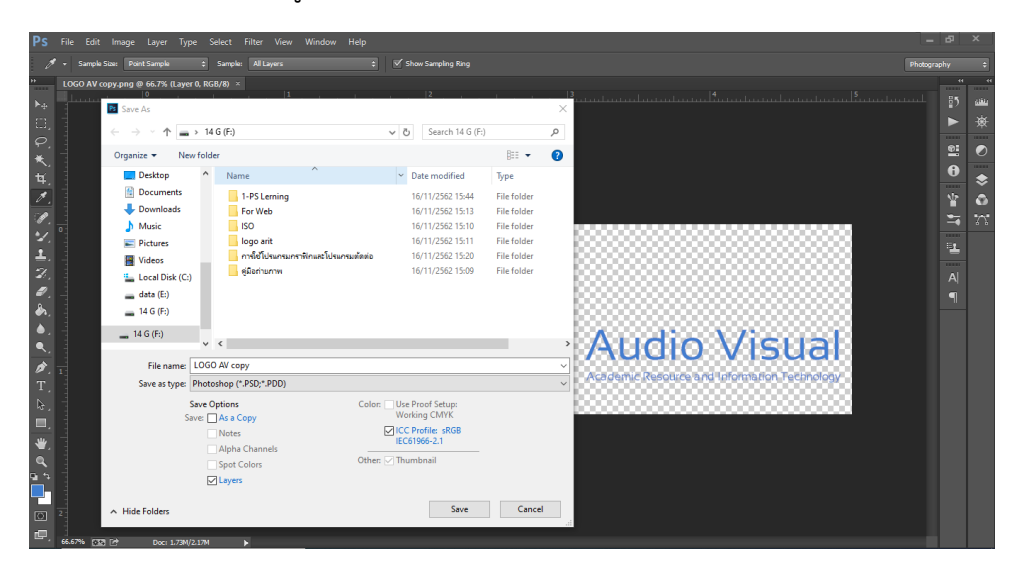

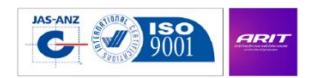

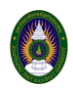

### **วิธีการบันทึกไฟล์งาน .PSD และ .JPG**

ขั้นแรกให้กด ปุ่ม File ที่แถบเมนูด้ำนบน ตำมด้วย ปุ่ม Save As…

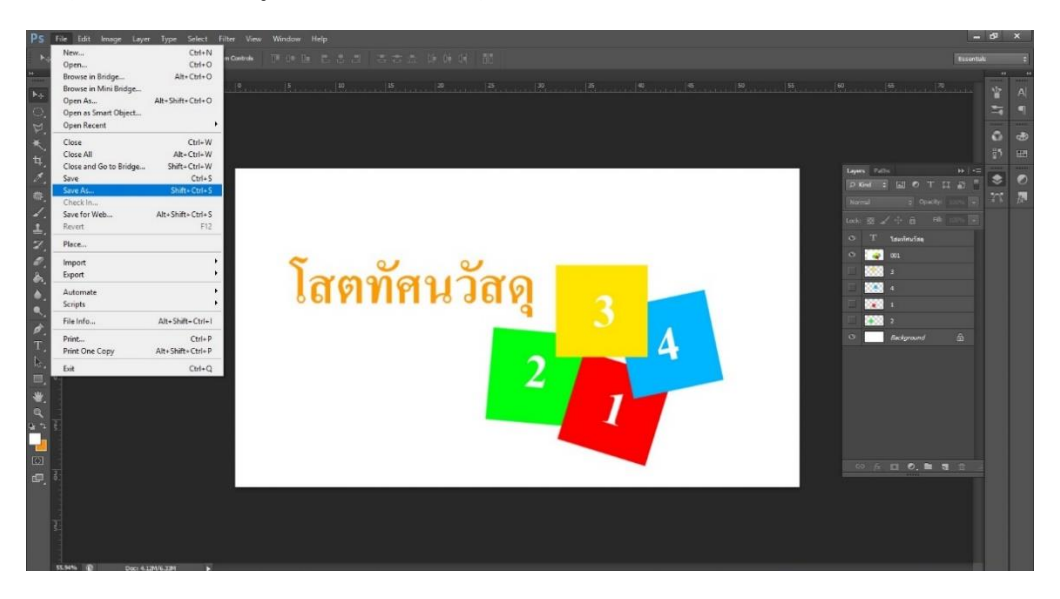

จากนั้นโปรแกรมจะขึ้นหน้าต่างมาให้เลือก พื้นที่สำหรับการบันทึกไฟล์ (Save in:) , ชื่อไฟล์ (File name:) รวมถึง นำมสกุลไฟล์ (Format) ที่ต้องกำร ควรเลือกบันทึกไฟล์ ในรูปแบบของนำมสกุล .PSD ก่อน แล้วค่อยบันทึกไฟล์ เป็นนำมสกุลอื่น ๆ ต่อ เมื่อเลือกเสร็จเรียบร้อยแล้ว ก็สำมำรถกด ปุ่ม Save เพื่อบันทึกไฟล์งำนได้ทันที

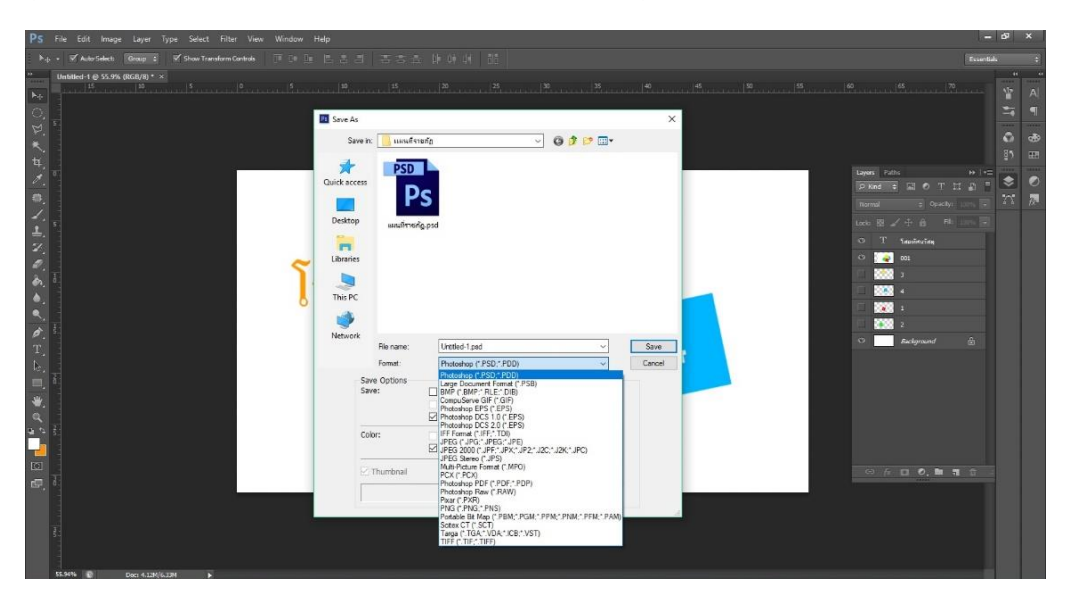

ภำพตัวอย่ำงกำรบันทึกไฟล์งำน นำมสกุล .PSD

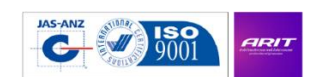

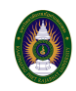

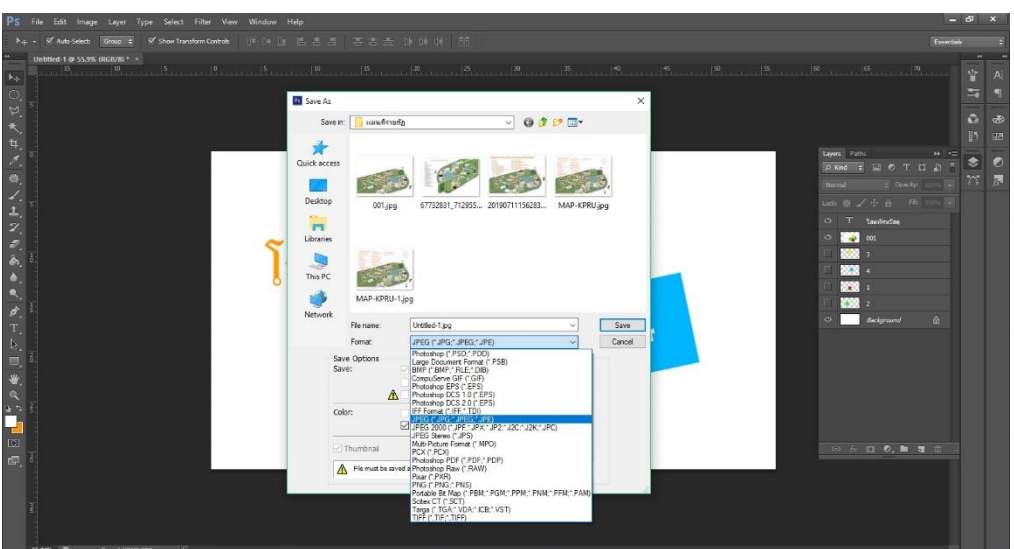

ภำพตัวอย่ำงกำรบันทึกไฟล์งำน นำมสกุล .JPEG

### **สิ่งที่ส าคัญในการออกแบบกราฟิก**

การจัดวางองค์ประกอบของงานออกแบบ หรือเรียกว่า "การวางคอมโพส" ถือเป็นสิ่งสำคัญในการ ้ออกแบบกราฟิก ซึ่งผลงานจะออกมาดีหรือไม่ดีก็ขึ้นอยู่กับสิ่งนี้ การวางคอมโพส เป็นการนำองค์ประกอบของ สี ตัวอักษร เส้น รูปภำพ หรืออื่น ๆ มำวำงในพื้นที่ที่จะสร้ำงผลงำนนั้น ๆ ที่ต้องกำรสื่อออกมำ ก่อนจะไปถึงจุดของ กำรออกแบบ เรำก็ควรที่จะรู้ถึงองค์ประกอบในกำรออกแบบด้วย

#### **องค์ประกอบงานกราฟิก**

1. เส้น (Line) : รูปทรงของเส้นจะสื่อถึงควำมรู้สึกที่ต่ำงกันออกไป

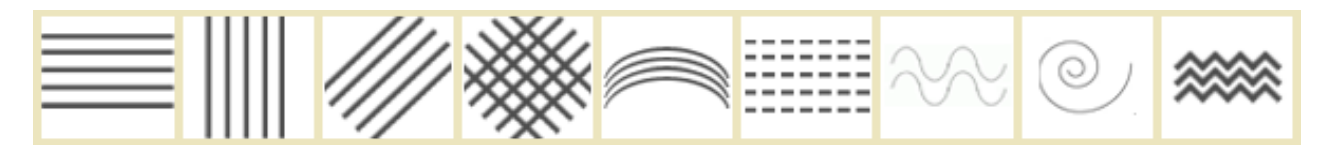

เส้นแนวนอน = สงบรำบเรียบ เส้นแนวตั้ง = มั่นคง เส้นทแยง = ไม่มั่นคง เส้นตัดกัน = แข็งแกร่ง หนำแน่น เส้นโค้ง = อ่อนน้อม เส้นประ = ไม่สมบูรณ์ เส้นโค้งแบบคลื่น = นิ่มนวล เส้นโค้งก้นหอย = ไม่มีที่สิ้นสุด เส้นซิกแซ็ก = อันตรำย

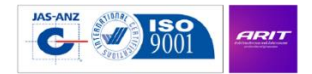

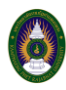

2. รูปร่าง (Shape), รูปทรง (Form), น้ำหนัก (Value)

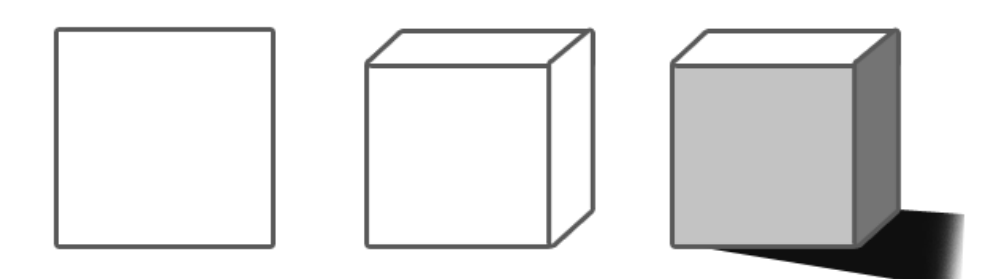

รูปร่ำง = องค์ประกอบต่อจำกเส้น ในรูปร่ำง 2 มิติ ควำมกว้ำงและควำมยำว หรือสูง

รูปทรง = รูปร่ำง 3 มิติ เป็นกำรเพิ่มควำมลึกเข้ำมำ

น้ ำหนัก = เป็นส่วนเสริมให้รู้ว่ำรูปทรงจะมีขนำดหนักเบำ หรือโปร่ง

3. พื้นผิว (Texture) : เป็นอีกองค์ประกอบว่ำงำนนั้นจะออกมำในแนวไหน สื่อถึงควำมเก่ำ-ใหม่ สื่อถึงงำนปำร์ตี้ ฯลฯ รวมทั้งวัสดุที่ใช้พิมพ์จะเพิ่มให้ผลงำนเหมำะวมมำกยิ่งขึ้น เช่น กำร์ดเชิญไปงำนเลี้ยง ก็อำจจะเป็นกระดำษที่ หรูหรำ แวววำว เป็นต้น

4.พื้นที่ว่ำง (Space) : พื้นที่หรือพื้นหลัง ที่ผู้ออกแบบอำจจะตั้งใจหรือไม่ได้ตั้งใจให้มี ซึ่งที่ว่ำงจะช่วยให้สำมำรถ ควบคุมองค์ประกอบไม่ให้หนักหรือบำงเกินไป เป็นกำรช่วยเสริมจุดเด่นมำกขึ้น

5.สี (Color) : หัวใจสำคัญของการออกแบบ เพราะสีจะสีอารมณ์ได้อย่างชัดเจน เช่น งานร็อคคอนเสิร์ต ใช้สีโทน ร้อน เป็นต้น

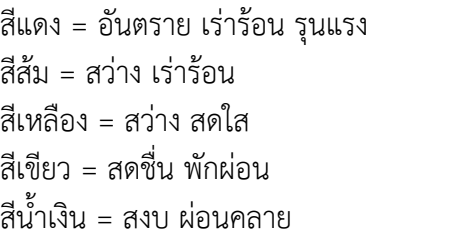

สีม่วง = มีเลศนัย สีน้ำตาล = สงบเงียบ สีขาว= บริสุทธิ์ สะอาด สีดำ =หดหู่ เศร้าใจ

้นอกจากสีจะแสดงถึงความรู้สึกต่าง ๆ แล้ว เมื่อนำมาใช้ร่วมกันยังสามารถสื่ออารมณืได้อีกแบบเช่นกัน โดยแบ่ง ออกเป็น 2 วรรณะ คือ วรรณะร้อน (Warm Tone Color) และ วรรณะเย็น (Cool Tone Color)

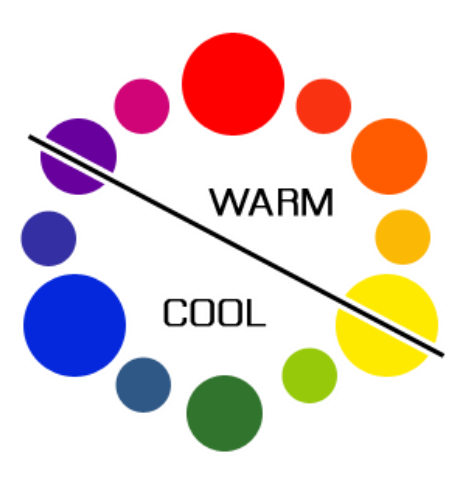

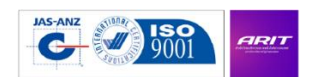

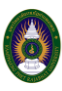

เทคนิคกำรใช้สีมีอยู่มำกมำยแล้วแต่จะเลือกใช้ เพื่อให้ภำพนั้นมีจุดเด่น มีอำรมณ์ ตำมผลงำนหรือวัตถุประสงค์นั้น ๆ โดยกำรใช้สีมีอยู่ 4 รูปแบบ คือ

1. Mono : กำรใช้สีโทนเดียว เช่น สีแดง เป็นจุดเด่น ส่วนที่เหลือก็จะเป็นสีที่ใกล้เคียงกับสีแดงหรือลด ความเข้มของสีแดงลงไป

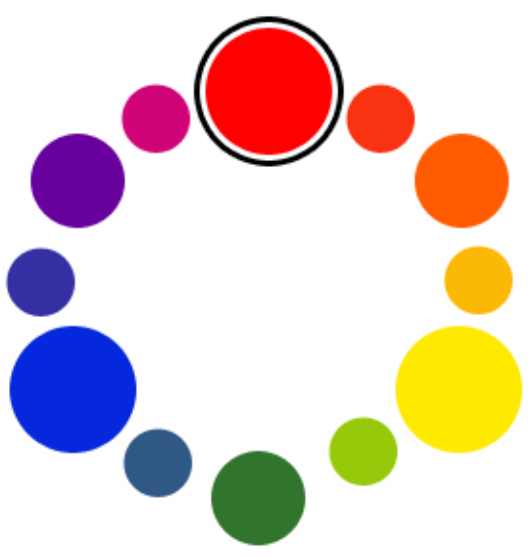

2. Complement : กำรใช้สีที่ตัดกัน แดง-เขียว หรือ น้ ำเงิน-ส้ม เป็นต้น ควรใช้สีหนึ่ง 80% อีกสีที่สอง 20% หรือ 70%-30%

3. Triad : กำรใช้ 3 สี สำมเหลี่ยมด้ำนเท่ำมำใช้งำน

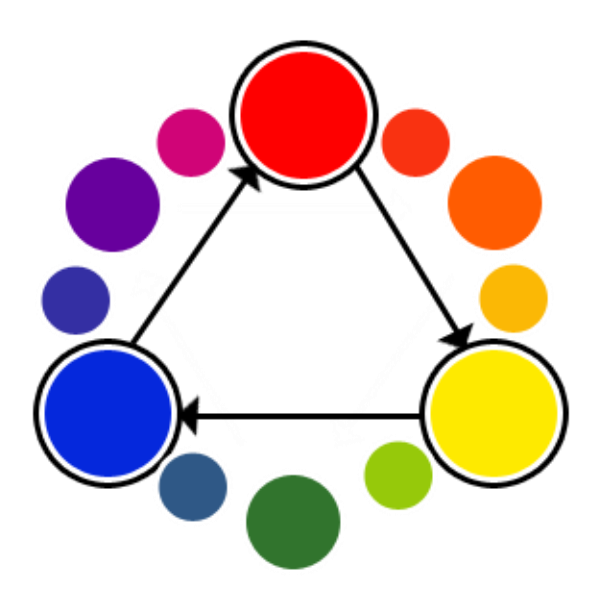

4. Analogic : กำรใช้สีข้ำงเคียงที่ติดกันในวงจรสี ด้ำนละสีมำใช้งำน

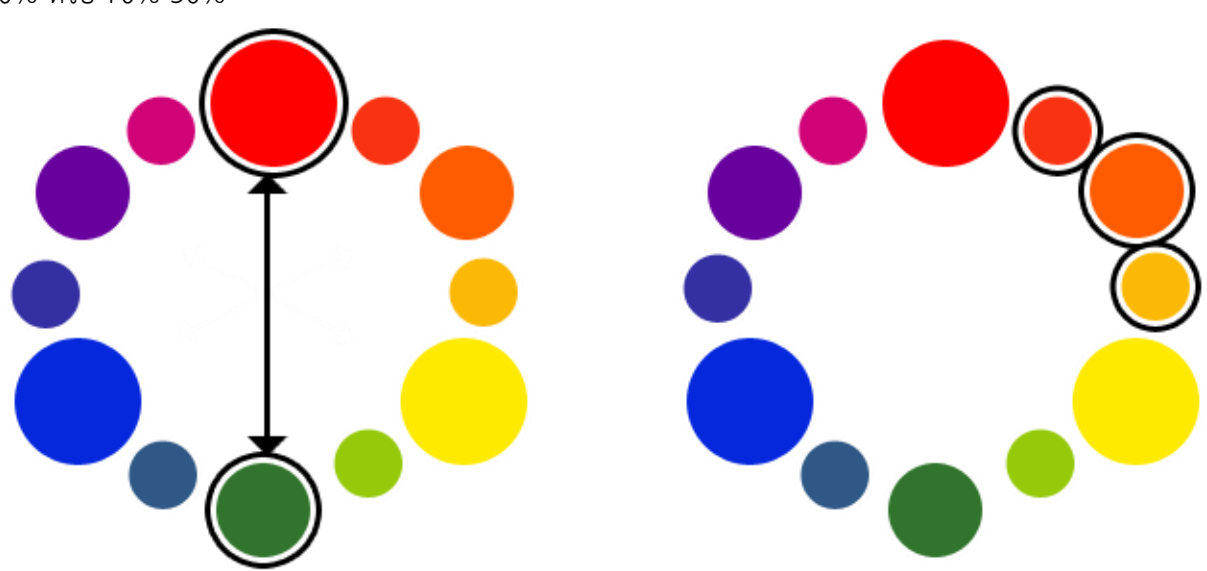

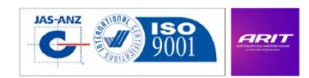

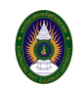

**COLOR EMOTIO** 

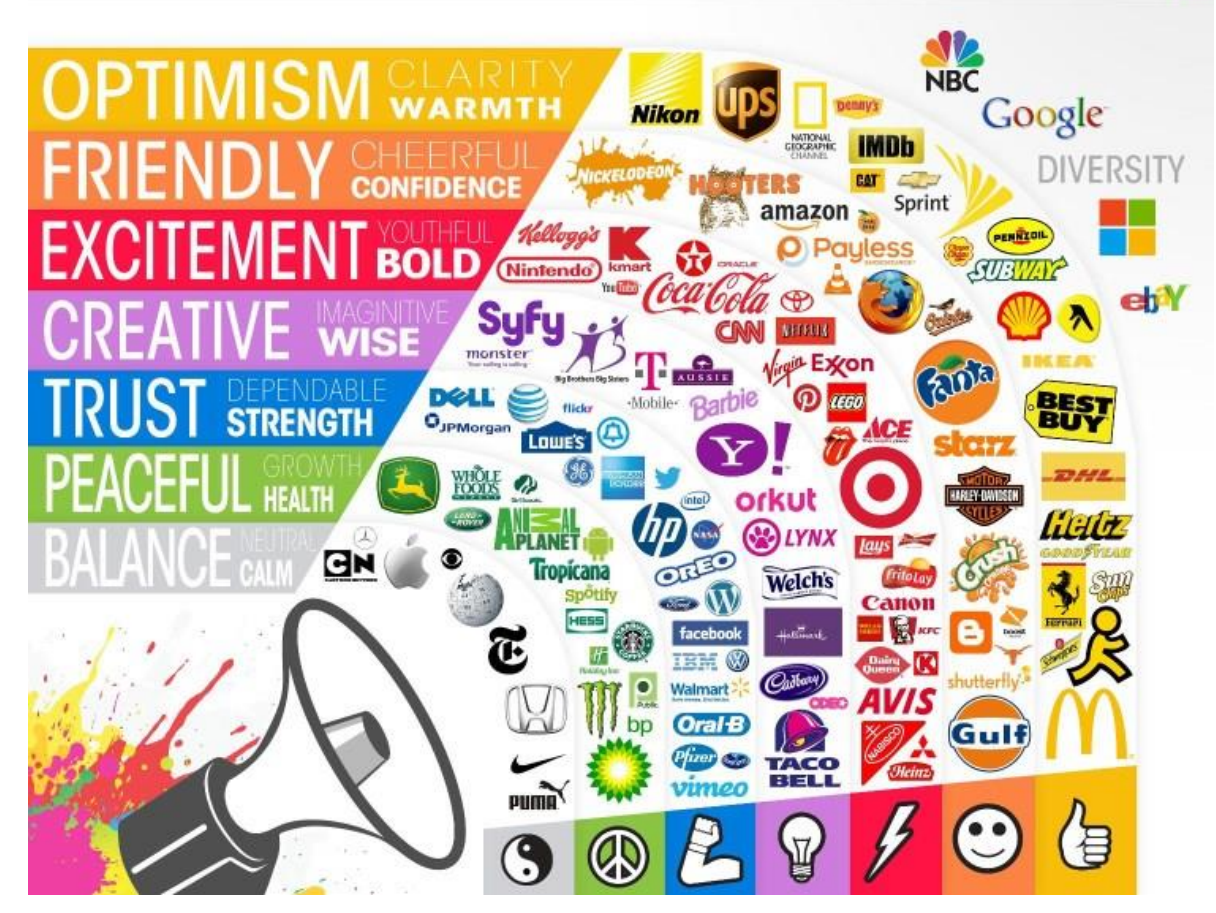

ตัวอย่ำงกำรใช้สีโทนต่ำง ๆ กับงำนออกแบบ

6. ตัวอักษร (Type) เป็นส่วนสำคัญไม่แพ้สีเช่นกัน เพราะนักออกแบบบางคนก็ใช้เพียงแค่ตัวอักษร ก็สามารถทำให้ สื่อถึงผลงำนนั้นได้ดีเยี่ยม มี Proportion ของฟอนต์ 3 แบบ คือ ธรรมดำ(Normal) ตัวหนำ(Bold) ตัวเอียง(Italic) แต่ละส่วนก็จะแยกย่อยไปอีก บางคนอาจจะกล่าวว่า "แค่ตัวอักษรเอง ทำไม?" แต่ถ้าได้เรียนรู้แล้วจะทำให้ผลงาน ของเรำดียิ่งขึ้น โดยตัวอักษรหลักๆ ที่นิยมใช้กันในปัจจุบันมี 4 แบบ คือ

Serif = เป็นระเบียบ เป็นทำงกำร

San Serif = อ่ำนง่ำย ดูทันสมัย ไม่เป็นทำงกำรมำกนัก

Antique = แสดงถึงควำมชัดเจน ยุดสมัย

Script = ไม่เป็นทำงกำร มีควำมเป็นกันเอง

การเลือกฟอนต์ไปใช้ควรคำนึงถึง ความหมายต้องเข้ากัน และอารมณ์ของฟอนต์ต้องไปในทิศทางเดียวกัน ้นอกจากนี้การวางตำแหน่งก็สำคัญเช่นกัน โดยส่วนใหญ่แล้วธรรมชาติของคนไทยจะอ่านจากซ้ายไปขวา บนลงล่าง จุดเด่นควรมีจุดเดียว และไม่ควรใช้ฟอนต์หลำยแบบเกินไป

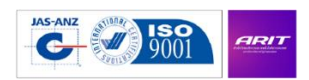

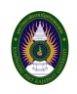

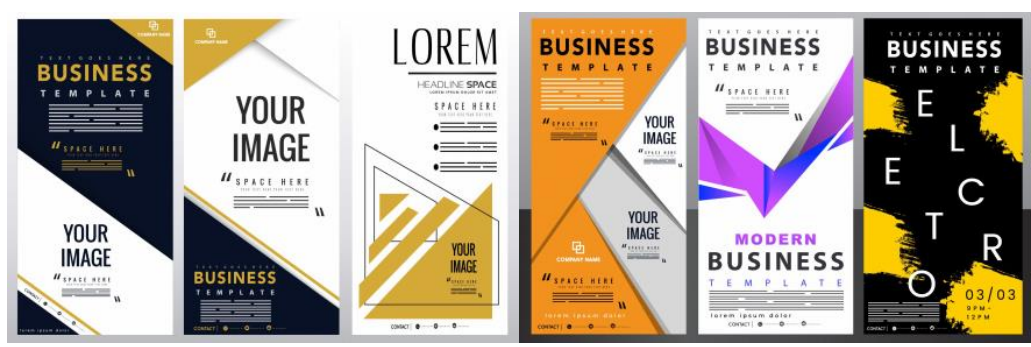

### **หลักการออกแบบโปสเตอร์**

โปสเตอร์ มีความสำคัญมากต่อการโฆษณา มีตั้งแต่ขนาดใหญ่ที่ใช้ในการโฆษณาประชาสัมพันธ์ ไปจนถึง ขนำดเล็กที่ไว้ใช้ประดับห้องเพิ่มควำมสวยงำม ถ้ำโปสเตอร์สวย ดึงดูดสำยตำคนดู ก็ยิ่งท ำให้คนดูเห็นสิ่งที่เรำ ้ต้องการจะนำเสนอมากขึ้น การจะออกแบบโปสเตอร์นั้นจำเป็นต้องมีสิ่งที่ควรคำนึงถึงดังต่อไปนี้

1.เลือกใช้ตัวหนังสือที่อ่ำนง่ำย มองในระยะไกลแล้วไม่เพี้ยน ถ้ำใช้ตัวหนังสือเล็กเกินไปหรืออ่ำนยำกคนก็ จะไม่สนใจ ให้ใช้ตัวหนังสือที่อ่ำนง่ำย สบำยตำ มองเห็นไกล ๆ แล้วรู้เรื่อง

2. ถ้ำเลือกพื้นสีอ่อน ใช้ตัวหนังสือเข้มจะช่วยให้เห็นได้ดีขึ้น ใช้พื้นสีเข้มก็ควรจะเลือกตัวหนังสือสีอ่อน ถ้ำ เลือกใช้ตัวหนังสือเข้มจะยิ่งทำให้อ่านได้ยาก การใช้สีเข้ามาเน้นข้อความส่วนที่สำคัญ แยกหัวข้อความ แตกต่างของแต่ละเรื่อง ก็จะทำให้คนดูสามารถอ่านได้ง่ายขึ้น

3. ข้อควำมในโปสเตอร์ ควรจะเป็นข้อควำมที่สั้น เข้ำใจง่ำย อ่ำนปุ๊บเข้ำใจปั๊บว่ำคุณสื่อถึงอะไร ยิ่ง ข้อควำมสั้นตัวหนังสือก็ขยำยได้ใหญ่มำกขึ้นคนดูสำมำรถมองเห็นได้ในระยะไกล ข้อควำมยำวเกินไปก็จะ ชวนให้ไม่น่ำอ่ำน

- 4. การจัดเรียงก็เป็นอีกหนึ่งสิ่งสำคัญ ทำให้โปสเตอร์ดูน่าอ่านขึ้น
- 5. ติดโปสเตอร์ในระดับสายตา ไม่สูงและไม่ต่ำเกินไป

### **โปสเตอร์โฆษณาหลักๆต้องมีอะไรบ้าง**

1. รูปภำพ : รูปภำพที่ดีต้องน่ำสนใจและสื่อควำมหมำยได้ดีเพรำะช่วยดึงดูดสำยตำคนดูได้ 2. พำดหัว : เป็นส่วนที่เด่นที่สุดในหัวข้อต่ำง ๆ ของข้อควำมโฆษณำ ข้อควำมต้องสดุดตำผู้อ่ำน และชวน ให้อ่ำนข้อควำมอื่น ๆ ต่อไป ข้อควำมพำดหัวต้องตัวหนังสือใหญ่โดดเด่น ข้อควำมสั้น ชวนติดตำม

3. พาดหัวรอง : เป็นข้อความที่มีความสำคัญรองลงมาจากข้อความพาดหัว ในกรณีที่ข้อความพาดหัวยาว เกินไปก็อำจจะตัดลงมำเป็นข้อควำมพำดหัวรองก็ได้ โดยใช้ตัวหนังสือที่เล็กกว่ำ

4. ข้อควำมบอกรำยละเอียด : ถ้ำเป็นสินค้ำใหม่ในตลำด ที่คนยังไม่รู้จักดีก็อำจจะเขียนข้อควำมบอก รำยละเอียดของสินค้ำลงไป เพื่อที่คนดูจะได้เข้ำใจว่ำสิ่งนั้นคืออะไร

5. ข้อควำมอ้ำงอิง : ข้อควำมในส่วนนี้จะเป็น กำรอ้ำงอิงบุคคลที่มีชื่อเสียงในด้ำนนั้น ๆ เพื่อสร้ำงควำม น่ำเชื่อถือ หรือควำมมั่นใจให้กับคนดู

6. ข้อควำมลงท้ำย : เป็นข้อควำมสรุป ชื่อบริษัท ที่อยู่ เบอร์ติดต่อ เพื่อให้ผู้ที่สนใจได้ติดต่อซื้อสินค้ำ

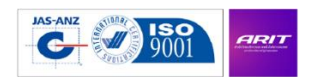